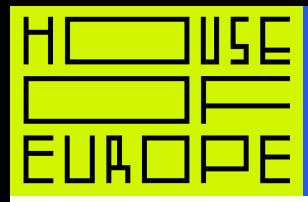

1

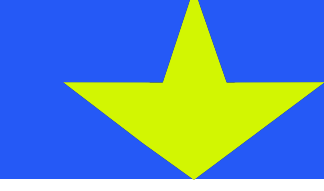

# Інструкція з реєстрації на Coursera

### Крок 1

Оберіть курс та перейдіть за посиланням.

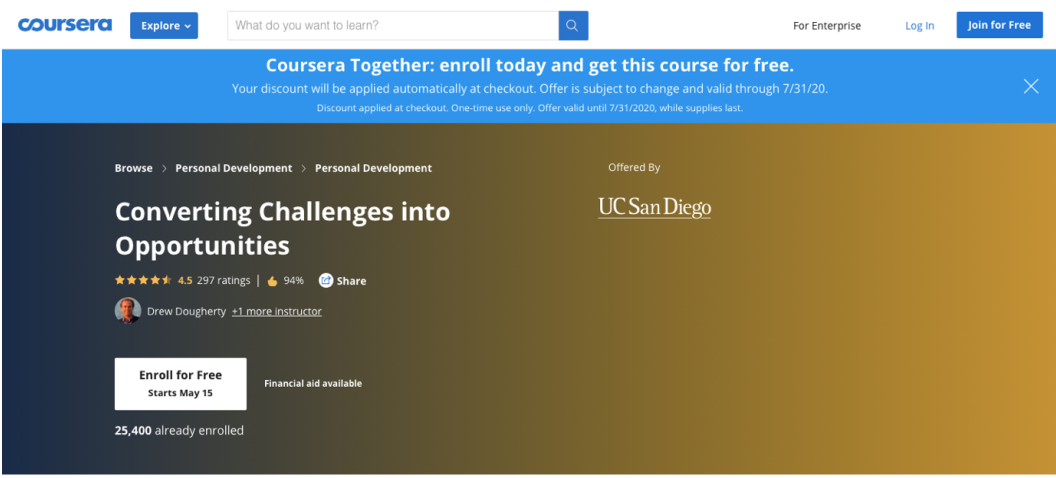

## Крок 2

Зареєструйтеся на сайті. Використайте пошту або ваш профіль у фейсбуці.

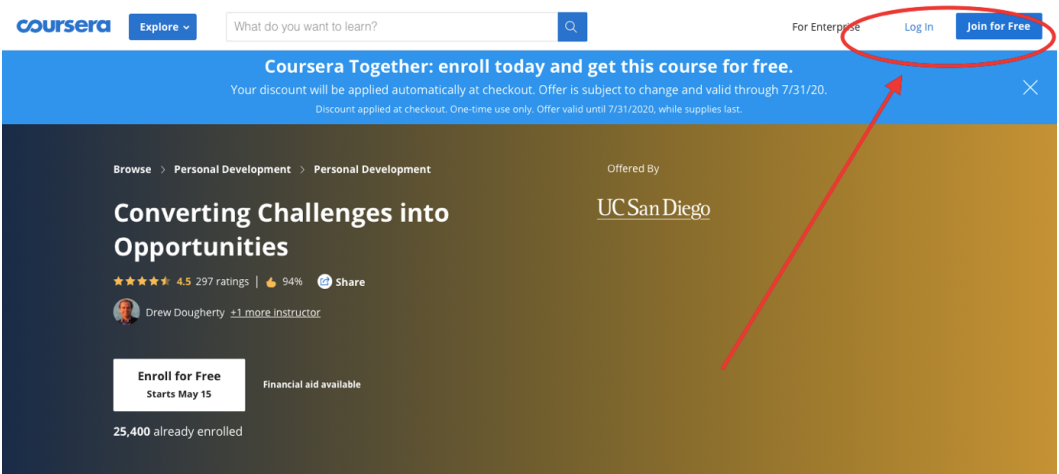

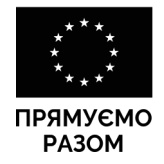

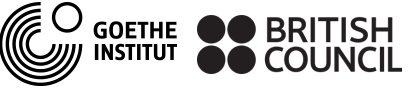

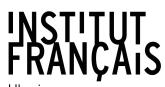

ЧЕСЬКИЙ ЦЕНТР ||a# ČESKÉ CENTRUM

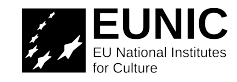

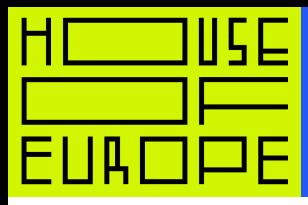

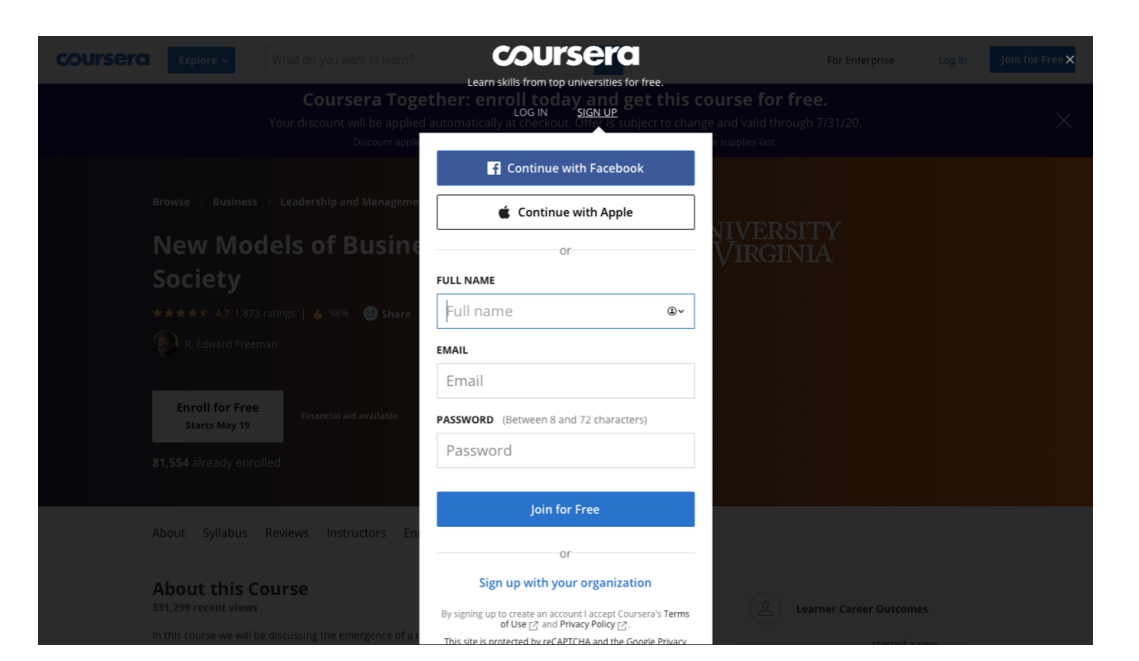

#### Крок 3

Перейдіть на сторінку курсу й натисніть «Enroll for free».

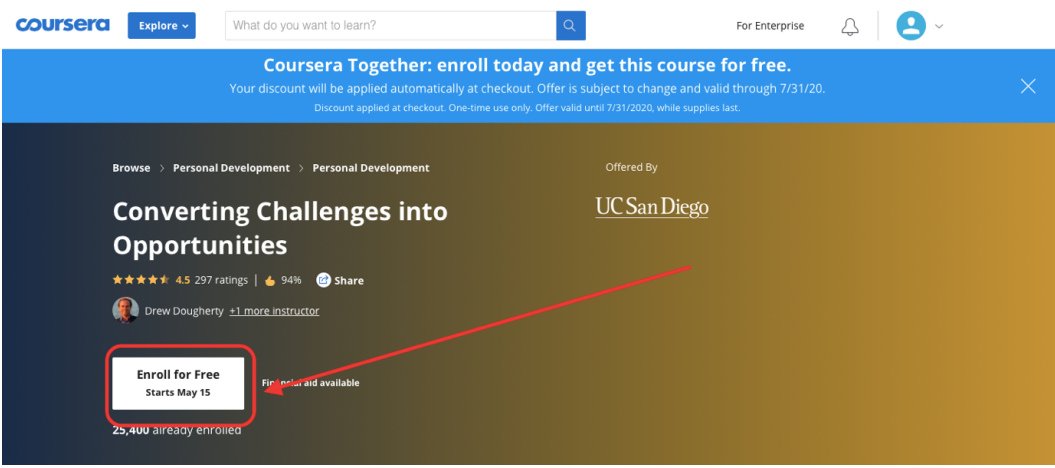

#### Крок 4

Оберіть опцію «Purchase the course», щоб отримати сертифікат за проходження курсу, й натисніть «Continue». Під час завершення реєстрації платформа застосує знижку і курс стане безкоштовним.

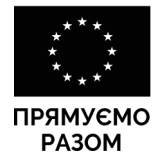

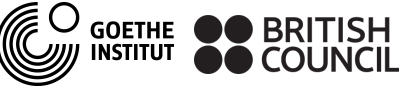

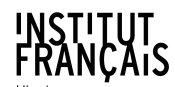

ЧЕСЬКИЙ ЦЕНТР 旧卅 ČESKÉ CENTRUM

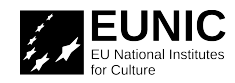

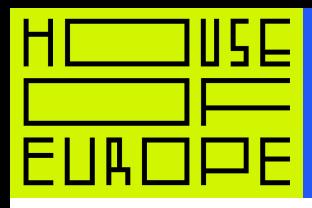

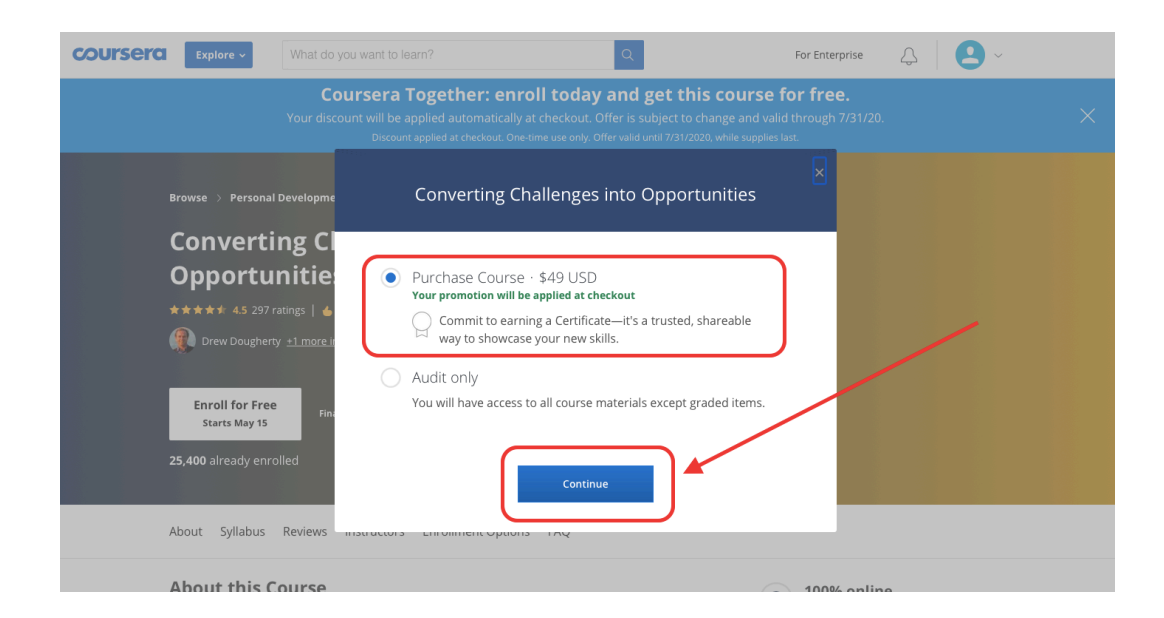

### Крок 5

Зі знижкою курс коштує 0 доларів замість 49 доларів. Знижка застосується автоматично і з вас не зніме гроші. Натисніть «Pay now» та навчайтеся.

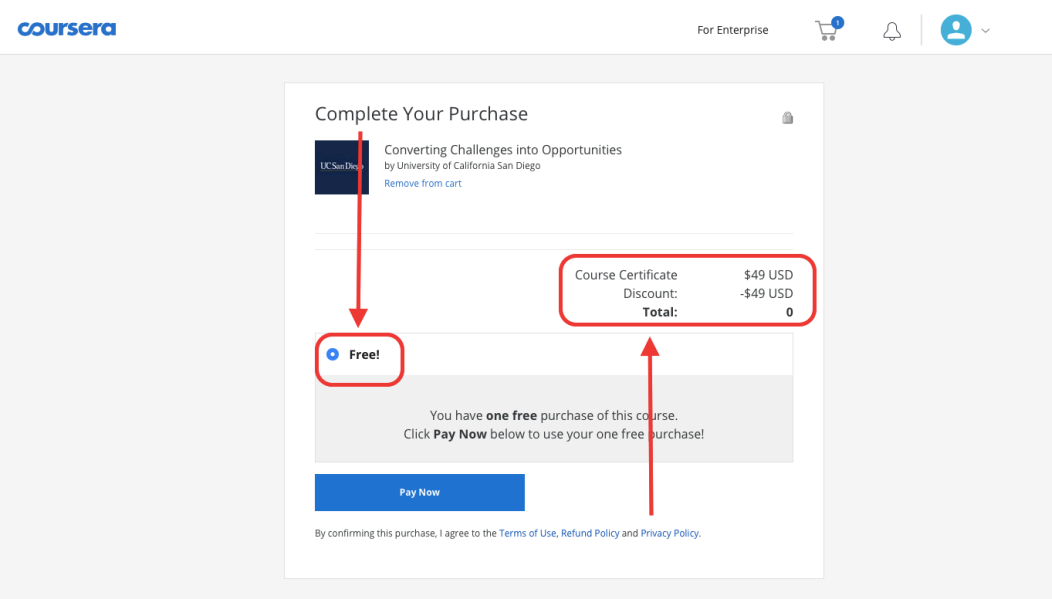

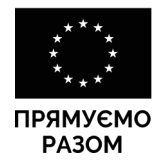

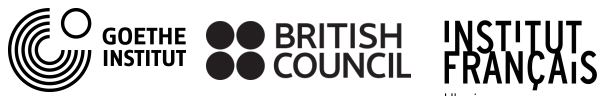

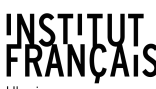

ЧЕСЬКИЙ ЦЕНТР **EL PRODUCED DE LA CENTRUM** 

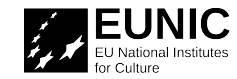